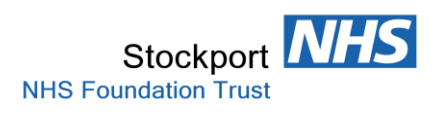

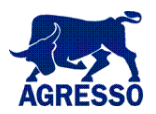

# **GOODS RECEIPTING USING AGRESSO**

## **TABLE OF CONTENTS**

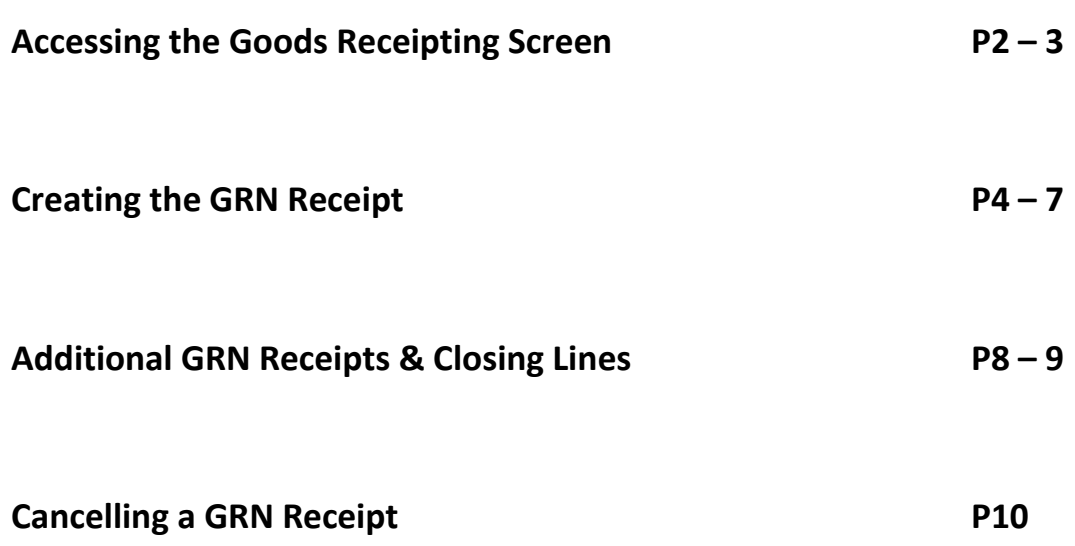

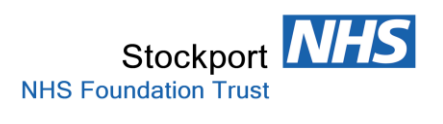

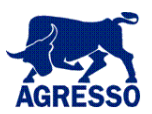

## **Accessing the Goods Receipting Screen**

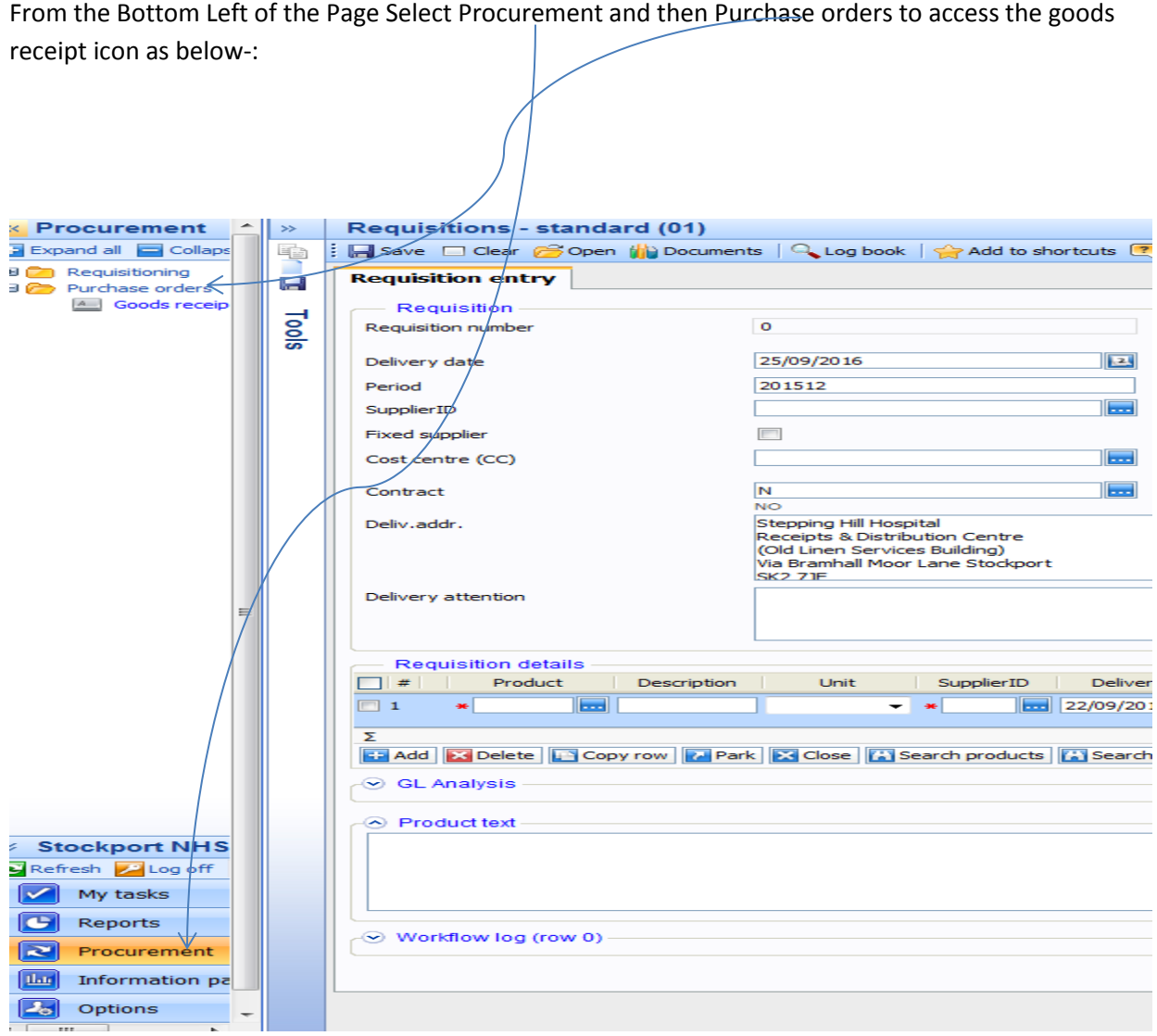

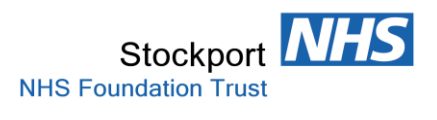

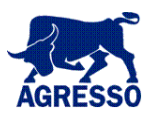

Double Click into Goods receipt to access the Goods receipt entry screen as below-:

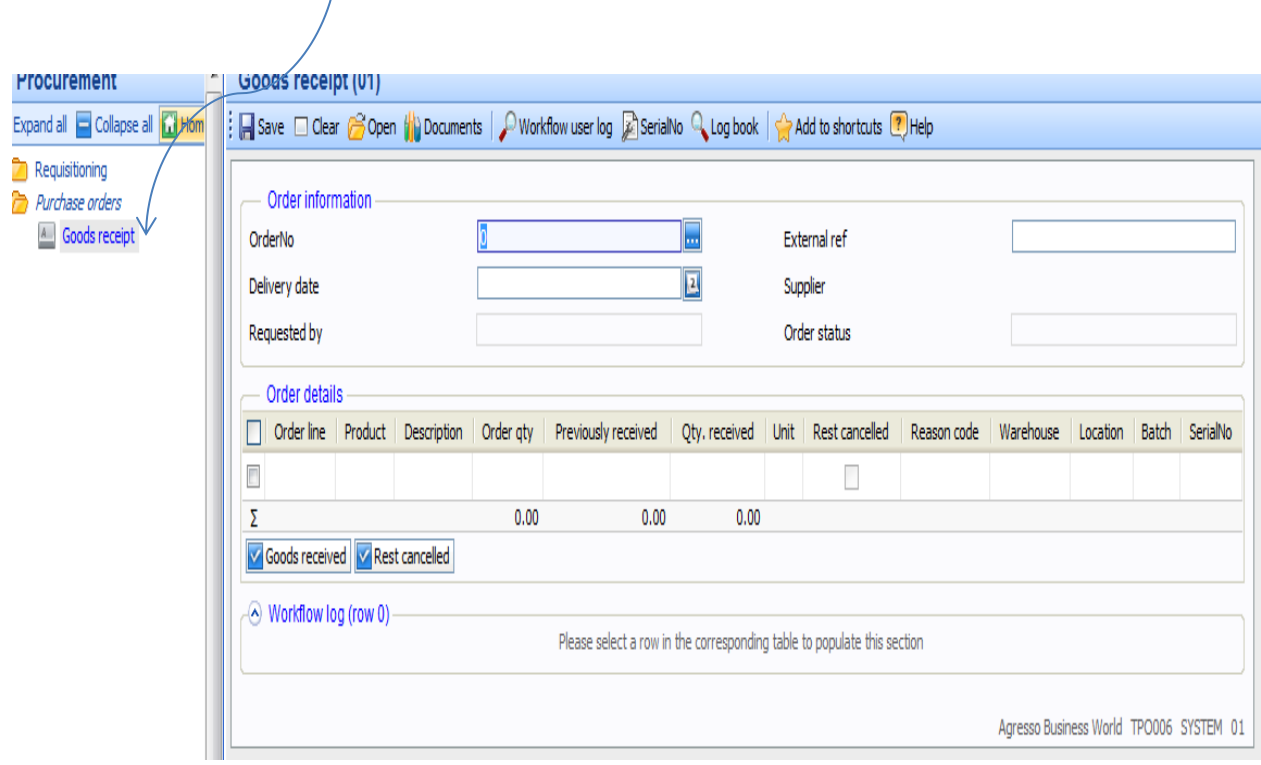

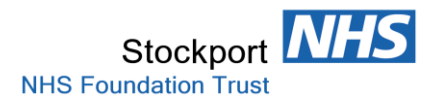

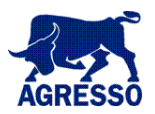

### **Creating the GRN Receipt**

**\*\*\* NEVER INPUT A GOODS RECEIPT FOR A CALL OFF ORDER\*\*\***

**All CALL OFF Receipting needs to be completed by the Trusts Creditor Payments Officers.**

**If you are in doubt whether or not the order is a CALL OFF , please query with our Creditor Payments Department.**

**All CALL OFF Orders should easily be identifiable by either -:**

**a/ The Product Code is CALL**

**b/ The Order qty field will be a value rather than a quantity. You are likely to see very high values in this field that should alert you.**

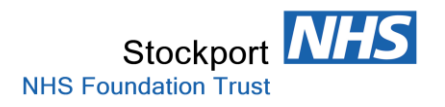

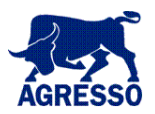

#### **Order Information Section**

Input the Purchase Order Number into the field OrderNo and TAB or click out of the field to show-:

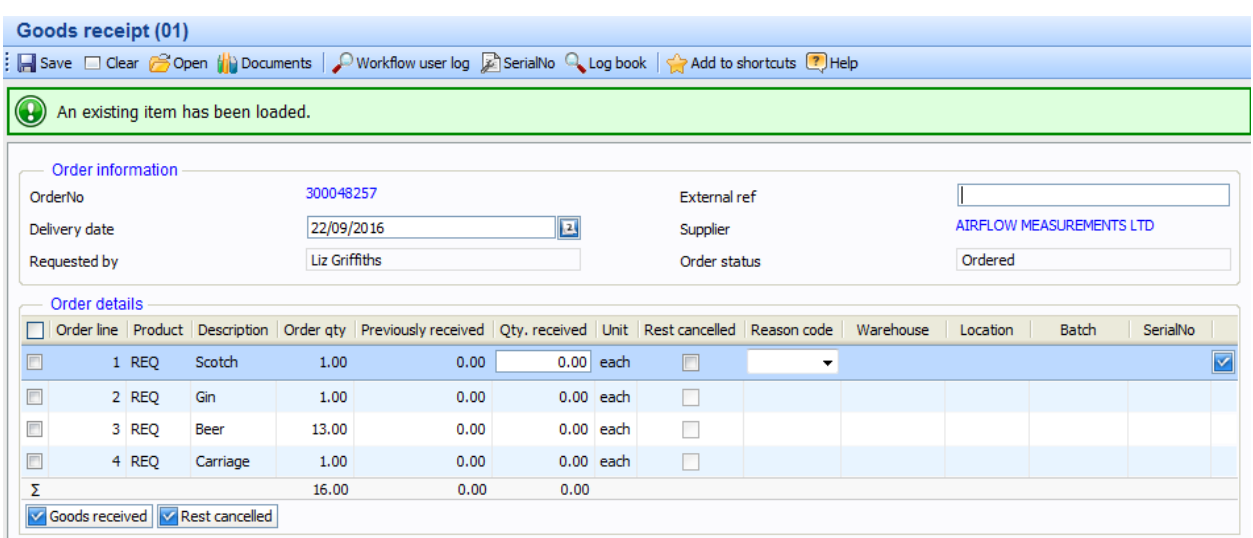

*The Order Number, Delivery Date, Supplier Name, Requisitioner and all the Purchase Order Lines will be presented.*

You should complete the following fields-:

- **External ref: You should input the Delivery Note Number from your Goods Received Note.**
- **Delivery date: This should be the date on the Suppliers Delivery Note. The default date will be today's datethat should be overwritten.**

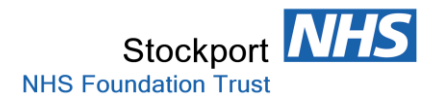

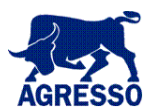

## **Order details Section**

If all Lines on the Order require receipting select the Tick Box next to Order Line & all the PO Lines will be selected.

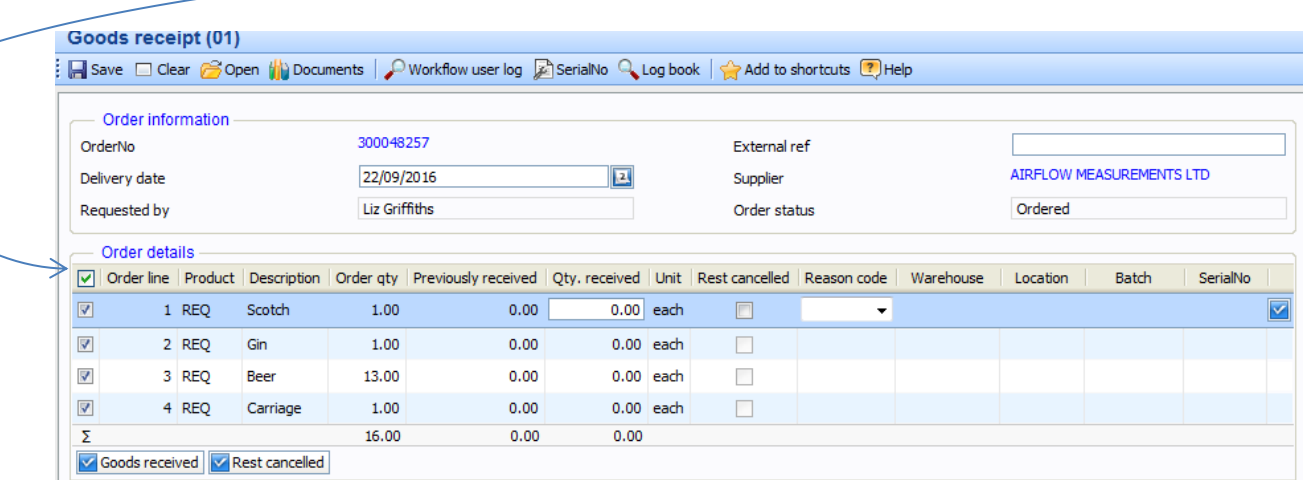

If all lines are **NOT** to be receipted then you need to select the lines individually. In the Example below we are only selecting line 1.

Once Line (s) are Selected you must then input the Quantity to be received by entering the value into the Qty.received Box (*not done in this example*).

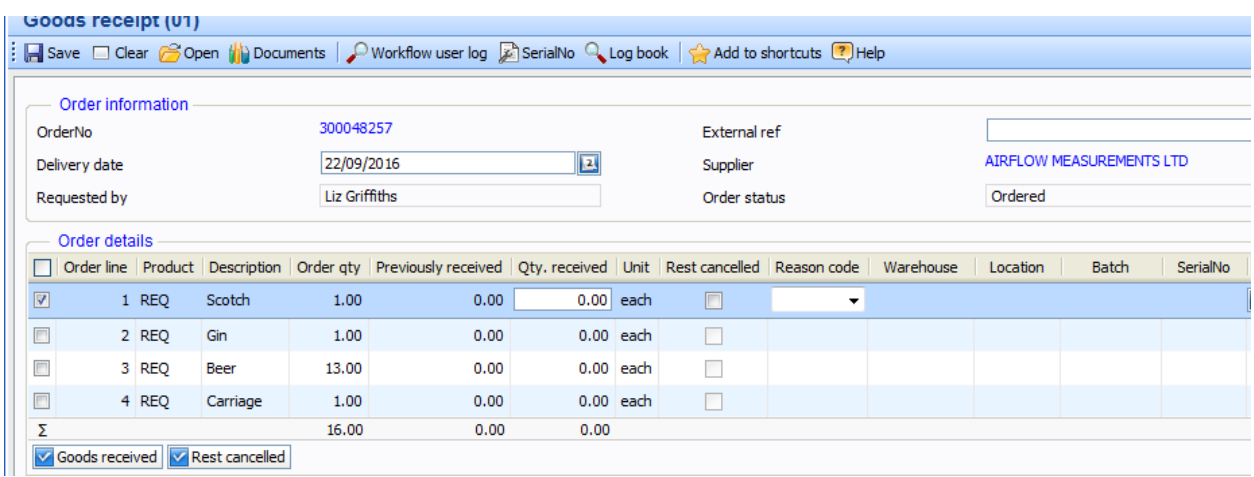

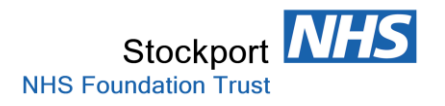

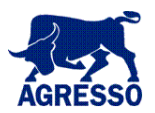

## **Creating the GRN**

Once happy with Line Selection you Select Save to finish and you will be presented with a Dispatch No.

This should be written onto your Supplier Delivery Note and filed securely for possible auditing at a later date.

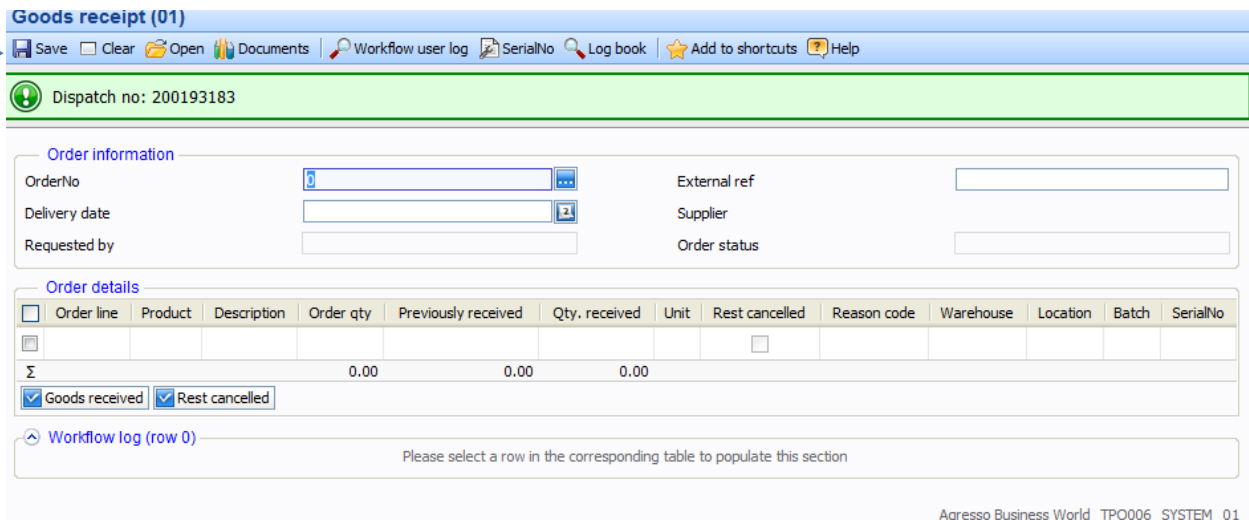

**Carriage (Postage)**

**If there is a Carriage Line in the Purchase Order you must receipt it.**

**It is unlikely that Carriage(Postage) will be detailed on a Suppliers Delivery Note.**

**Unless the Carriage(Postage) Line is receipted the related invoice cannot be paid**

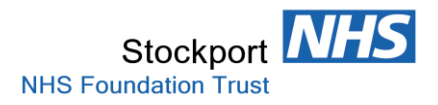

Order details -

1 REQ Scotch

2 REQ Gin

Goods received v Rest cancelled

4 REQ

3 REQ Beer

Carriage

 $\blacksquare$ 

 $\blacksquare$ 

 $\Box$ 

 $\Box$ 

Σ

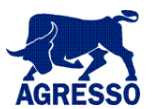

Batch

SerialNo

#### **Creating GRN for Other Po Lines Not previously receipted & Closing PO Lines**

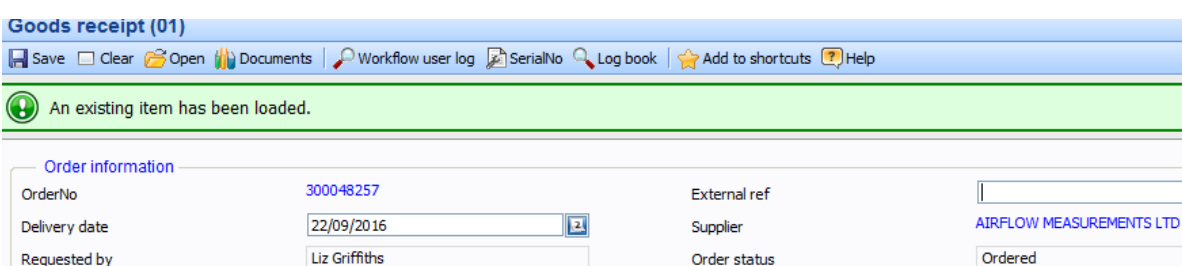

| Order line | Product | Description | Order qty | Previously received | Qty. received | Unit | Rest cancelled | Reason code | Warehouse | Location

 $0.00$  each

 $0.00$  each

 $0.00$  each

 $0.00$  each

 $0.00$ 

 $\qquad \qquad \Box$ 

 $\Box$ 

 $\mathcal{L}_{\mathcal{A}}$ 

 $\Box$ 

 $1.00$ 

 $0.00$ 

 $0.00\,$ 

 $0.00$ 

 $1.00\,$ 

Re-entering the same PO number you will be presented with-:

 $1.00$ 

 $1.00$ 

13.00

1.00

 $16.00$ 

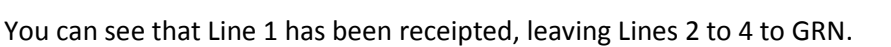

In the Example below we are Receipting Line 2, Line 3 with 10 out of the 13 Qty Listed and we are saying that Line 4 is never going to be delivered. Save to Create GRN.

#### *The in the Left Hand Side Boxes will Receipt Selected Lines.*

#### *The in the Right Hand Side Boxes under the column Rest cancelled will close the order line.*

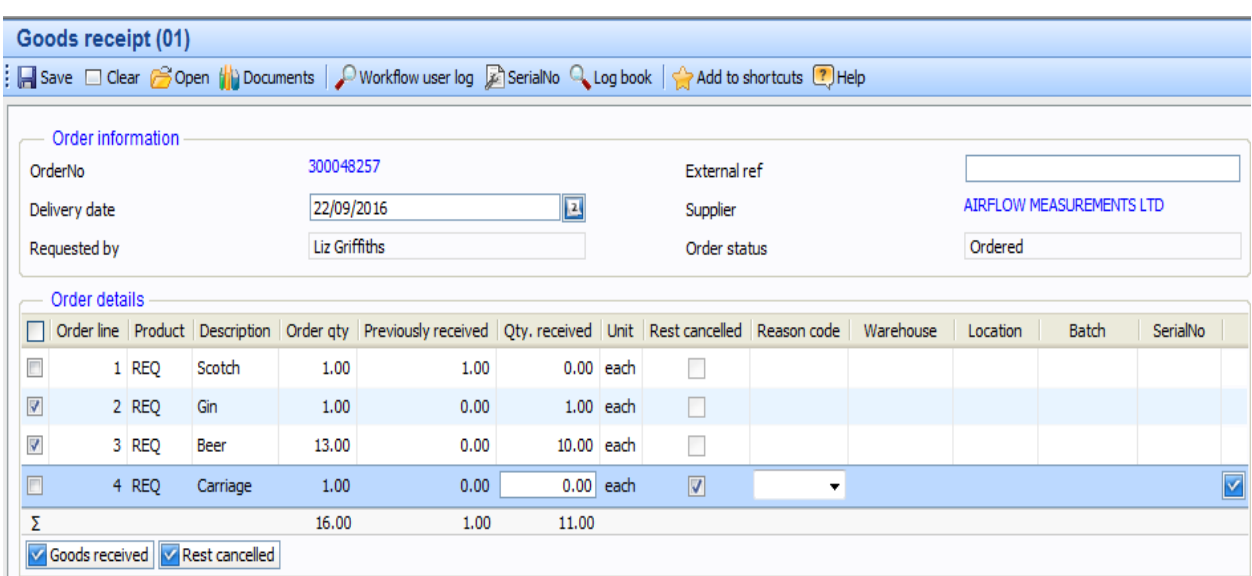

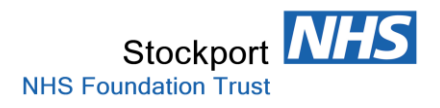

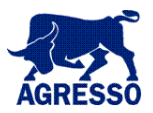

Going back into the Order again, we see the only Line available to Receipt is Line 3 for a Qty of 3 and Line 4 has Order qty of 0.

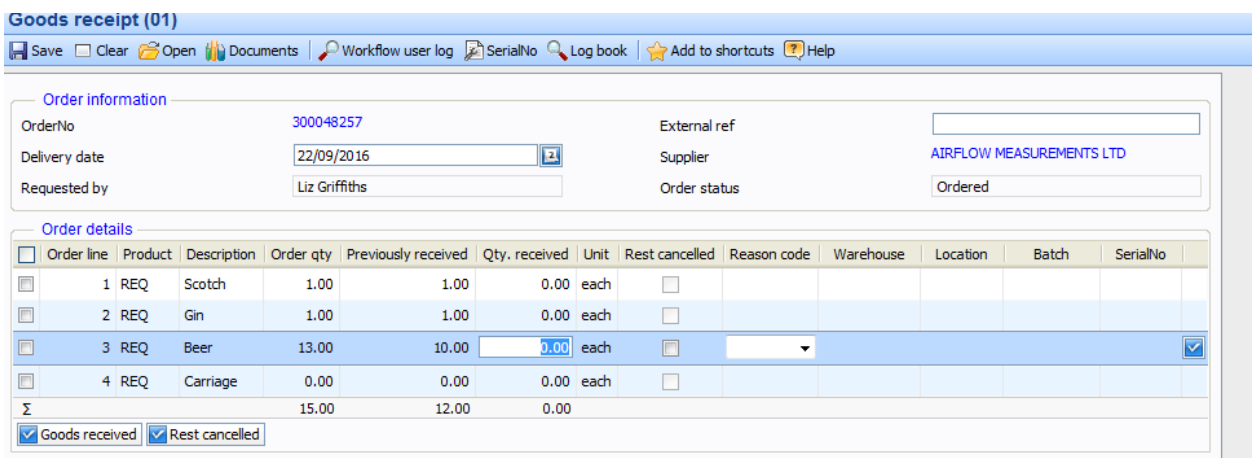

You are **NOT** permitted to over receipt and will be presented with an error message if you attempt to do so. In our Example we are attempting to receipt Qty 45 in Line 3 -:

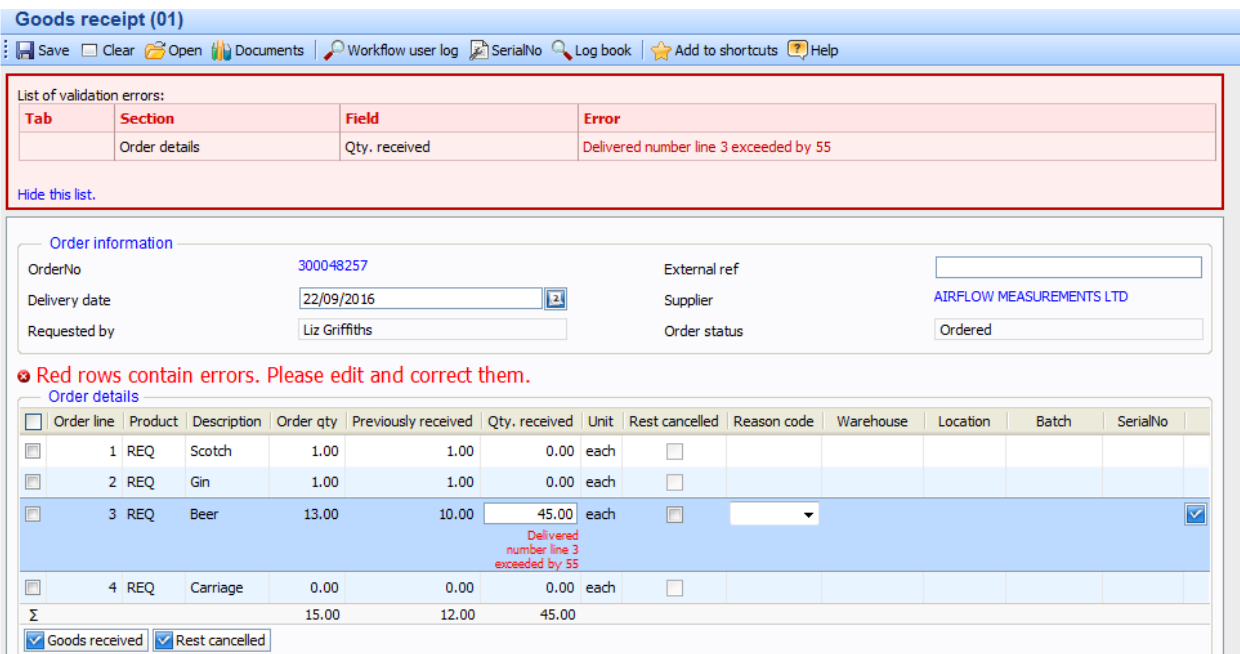

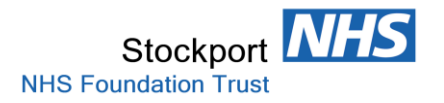

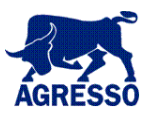

#### **Cancellation of a GRN Receipt**

If for whatever reason you need to cancel a receipt. E.g. Error in processing or the goods have been returned to the Supplier you do so by simply inputting a negative value.

Simply input the Qty to be reversed into the Qty.received field and Save.

#### *E.g. Below we are returning the Qty.received of 1 that has been receipted.*

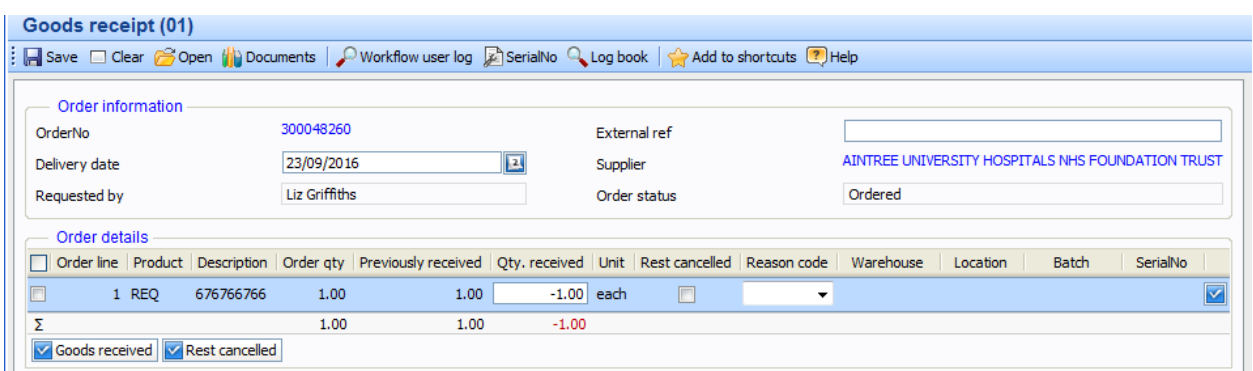

Saving this will issue a new GRN number and the Purchase Order will revert back to its original state, with no qty receipted, as below.

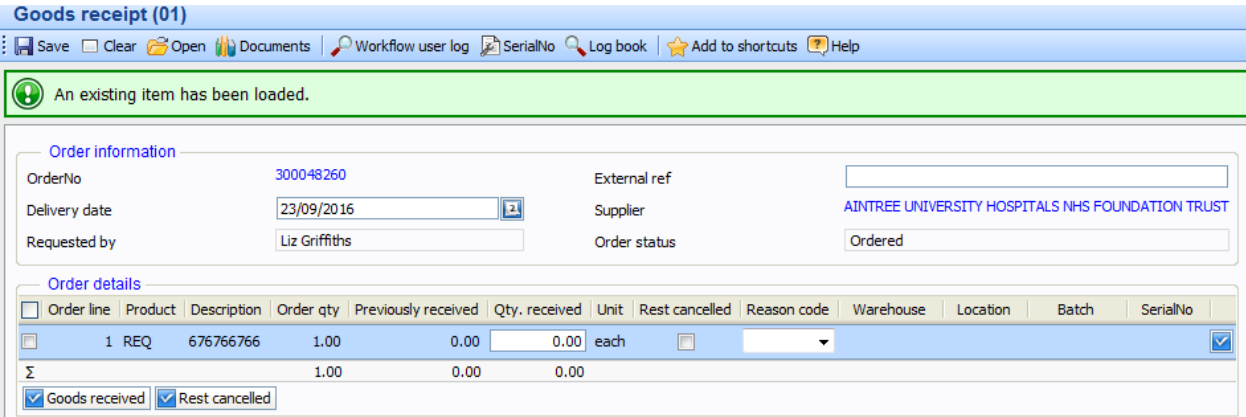